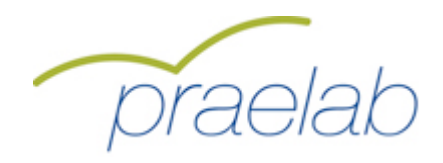

# **Technisches Handbuch smk72+**

Prof. Dr. Andreas Frey Dr. Lars Balzer Stephan Spuhler

**Email: support@kompetenzscreening.de**

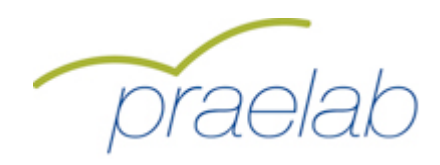

# **Inhaltsverzeichnis**

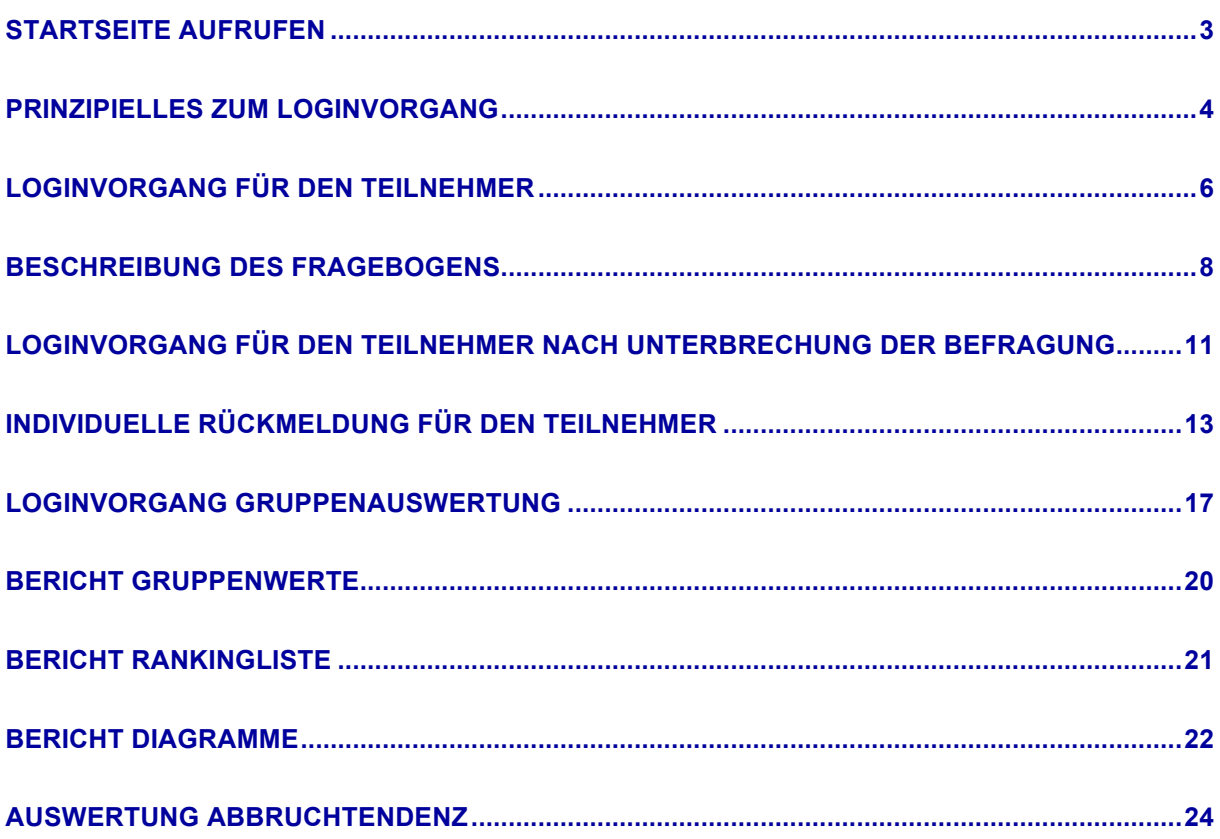

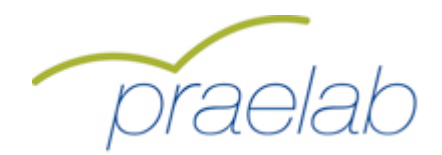

### **Startseite aufrufen**

Die Startseite des Tools smk finden Sie unter: **http://www.kompetenzscreening.de/praelab\_d** Sie bietet Ihnen Zugänge zu den verschiedenen Möglichkeiten von smk. Auf dieser Startseite befinden sich die drei Menupunkte, die nachfolgend ausführlicher erläutert werden:

### o **Testung starten**

Damit beginnt ein Teilnehmer eine neue Testung (Befragung), füllt also den Fragebogen aus.

### o **Testung fortsetzen**

Damit setzt ein Teilnehmer eine bereits begonnene, aber unterbrochene Testung fort. Das Ausfüllen des Fragebogens kann jederzeit unterbrochen werden. Die bereits gegebenen Antworten werden aber von smk gespeichert. Beim Fortsetzen der Testung zeigt smk die bereits vorhandenen Antworten des Teilnehmers wieder an.

#### o **Gruppenauswertung starten**

Damit startet der Bildungsverantwortliche die Gruppenauswertung, um die Auswertung seiner Gruppe anzuschauen.

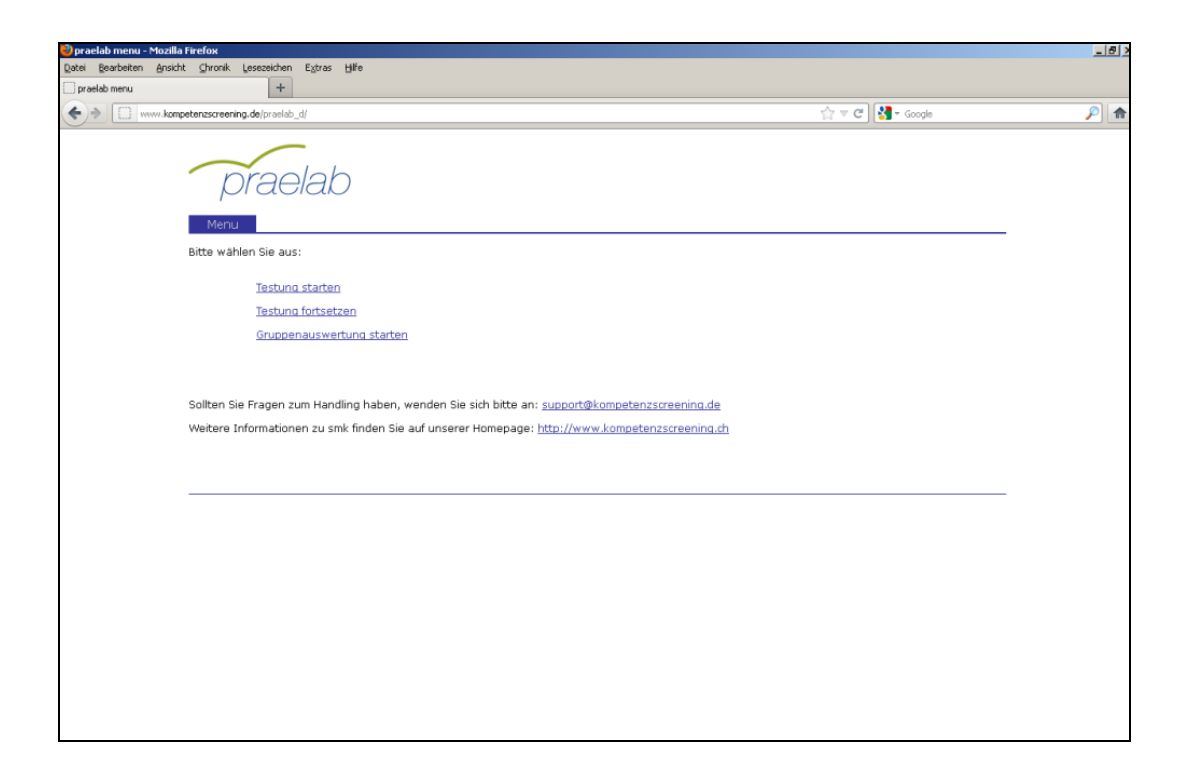

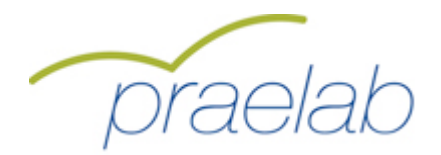

### **Prinzipielles zum Loginvorgang**

Unter Login versteht man das Anmeldeverfahren in smk. Durch den Loginvorgang teilen Sie als Benutzer von smk mit, welche Art von Benutzer Sie sind. Das ist wichtig, da es für smk verschiedene Arten von Benutzern mit unterschiedlichen Funktionen gibt. Folgende Informationen sind wichtig, um Sie als Benutzer beim Login richtig zuordnen zu können, und werden deshalb vor der Testung (Befragung) beim Loginvorgang abgefragt.

#### o **Befragungskennwort**

Unter smk laufen zur gleichen Zeit verschiedene Befragungen mit unterschiedlichen Inhalten. Damit smk Sie als Benutzer der richtigen Befragung zuordnen kann, benötigt smk das Befragungskennwort, das Sie vorab erhalten haben.

#### o **Gruppen**

Innerhalb einer Befragung gibt es verschiedene Gruppen, die ausgewertet werden. Eine solche Gruppe identifiziert die Gruppe (Schulklasse, Abteilung im Unternehmen,…), für die Sie als Bildungsverantwortlicher verantwortlich sind.

#### o **Ihr persönlicher Code**

Die Befragung kann vom Teilnehmer unterbrochen und zu einem späteren Zeitpunkt fortgesetzt werden. Dazu braucht der Teilnehmer einen nur ihm bekannten Code, mit dessen Hilfe er sich später wieder einloggen kann. Diesen Code gibt sich jeder Teilnehmer selbst. Er setzt sich zusammen aus:

- ! den ersten beiden Buchstaben des Vornamens des Vaters
- ! den ersten beiden Buchstaben des Geburtsmonats des Vaters
- ! den ersten beiden Buchstaben des Vornamens der Mutter
- $\geq$  den ersten beiden Buchstaben des Geburtsmonats der Mutter

#### Beispiel:

Der Vater heisst Fritz Müller und ist am 18.05.1954 geboren. Die Mutter heisst Irene Müller und ist am 20.04.1956 geboren.

Der persönliche Code für das Kennwort lautet dann: **FRMAIRAP**

### **Kennwort für den Bildungsverantwortlichen**

Der Bildungsverantwortliche erhält darüber hinaus ein Kennwort, das ihn zur Auswertung seiner Gruppe berechtigt. Der Bildungsverantwortliche ist durch das Kennwort autorisiert, ausschliesslich diese eine Gruppe auszuwerten. Die einzelnen Teilnehmer selbst haben keinen Zugriff auf die Gruppenauswertung. Der Zugriff auf die Gruppenauswertung erfolgt nur durch die Angabe des Kennwortes für den Bildungsverantwortlichen. Der Bildungsverantwortliche erhält das Kennwort von der Testleitung, z.B. in einer Schulung oder über eine Kurzanleitung.

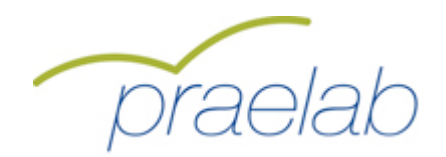

## **Prinzipielles zum Loginvorgang**

Der Bildungsverantwortliche erhält vorab eine Auflistung der Zugangsdaten, des Befragungskennwortes und der Kennworte für die Gruppenauswertungen. In dieser Auflistung sind alle notwendigen Informationen für die Teilnehmer und den Bildungsverantwortlichen enthalten. Zusätzlich enthält die Auflistung eine Kurzeinleitung zum Umgang mit dem smk.

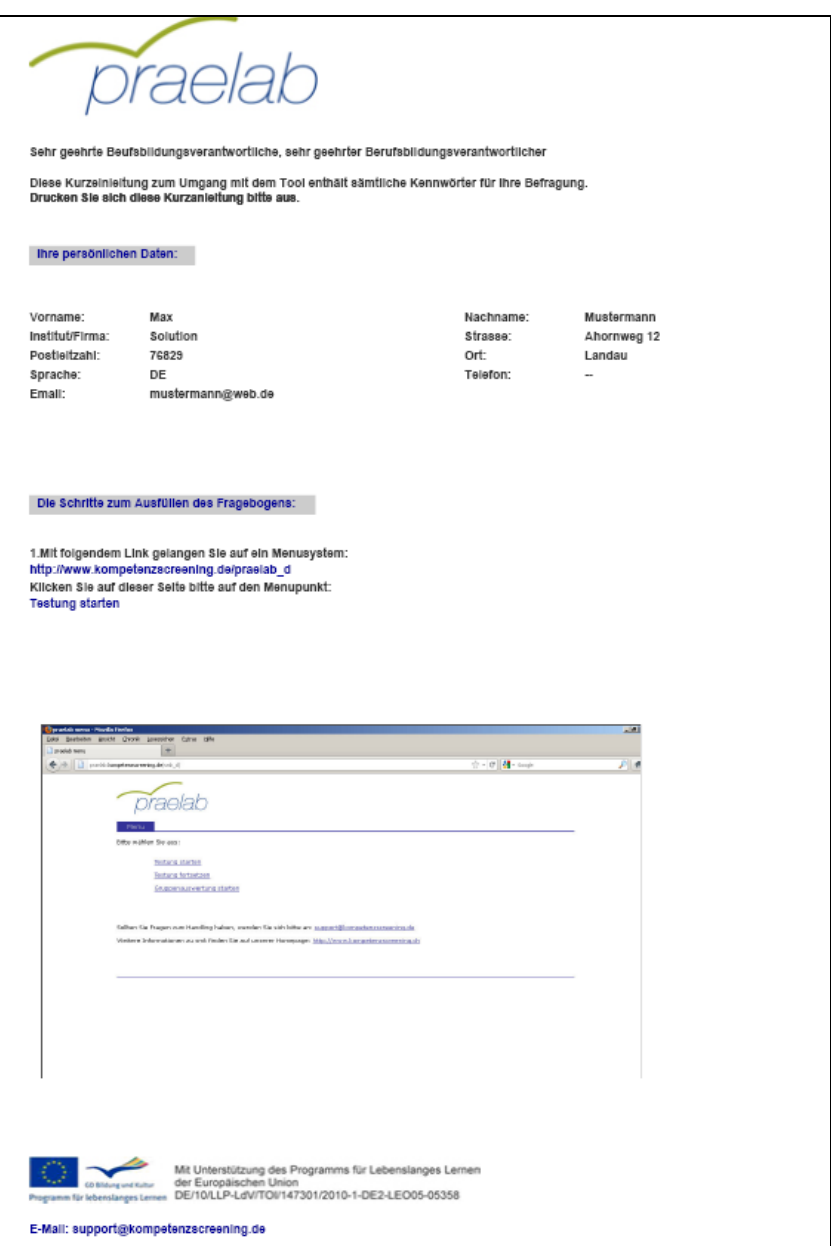

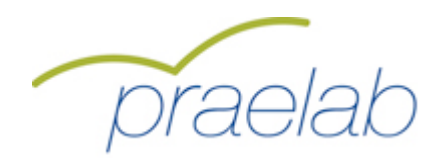

## **Loginvorgang für den Teilnehmer**

Zunächst muss der Teilnehmer an der Befragung die Startseite unter der Adresse **http://www.kompetenzscreening.de/praelab\_d** aufrufen**.** Im Menu wählt der Teilnehmer den Menupunkt **Testung starten** aus**.**

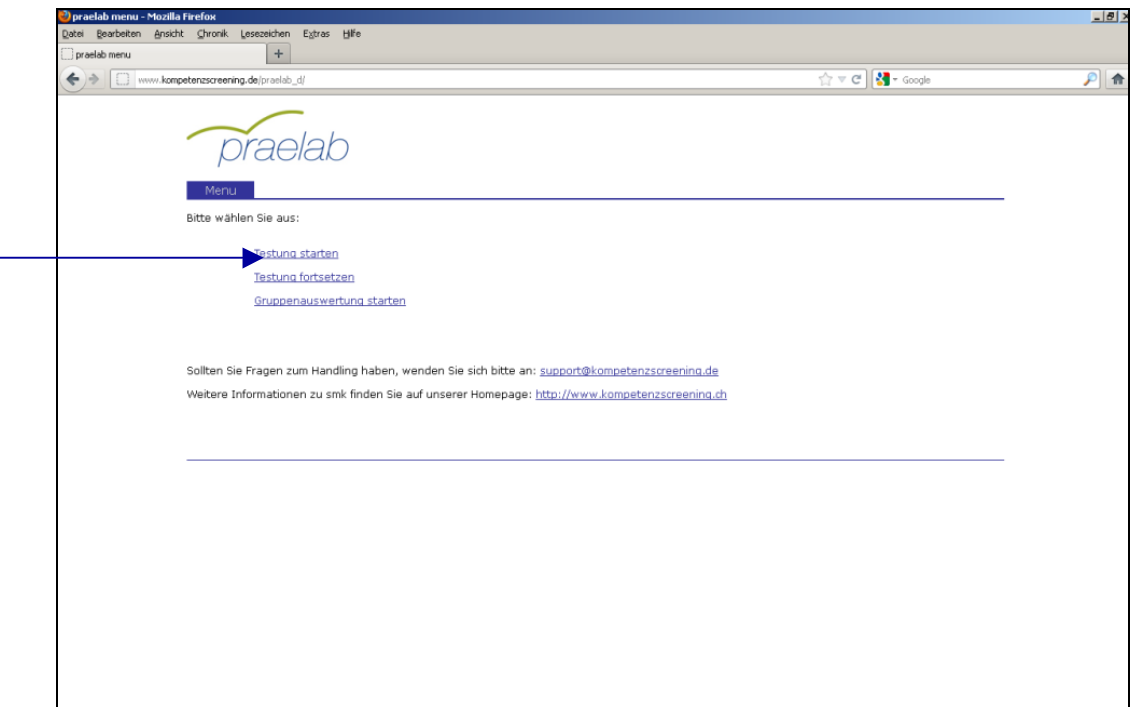

Im darauf folgenden Loginformular gibt der Teilnehmer das **Befragungskennwort** an, so dass smk in der Lage ist, den Teilnehmer der richtigen Befragung zuzuordnen.

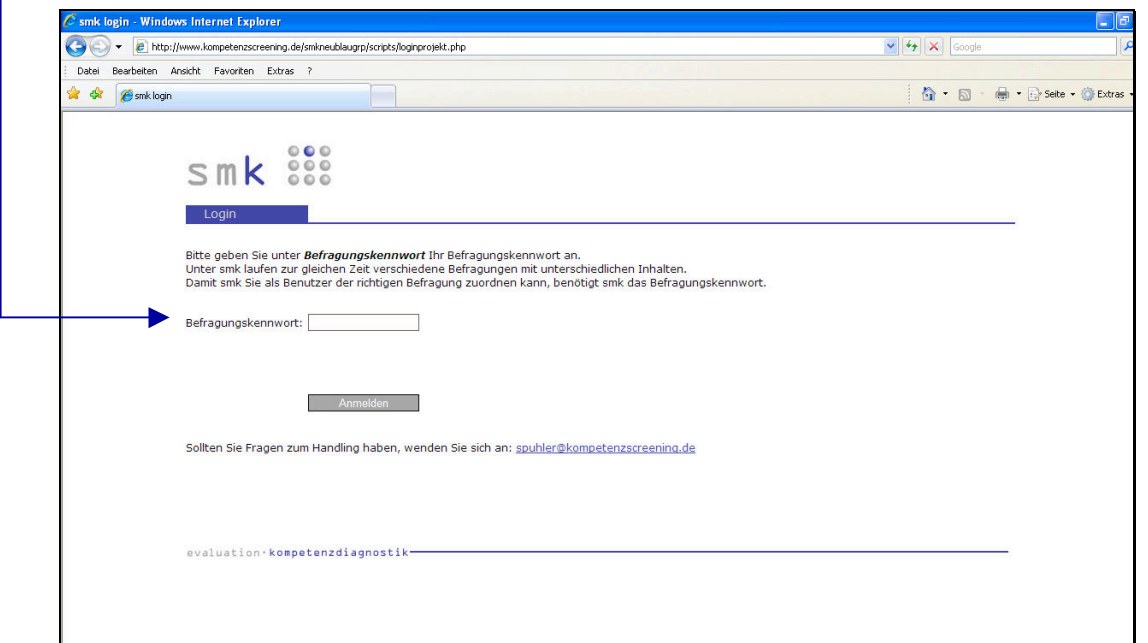

 $\overline{\Gamma}$ 

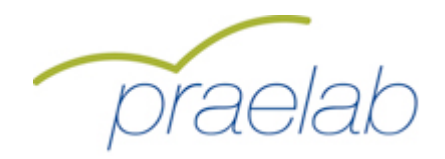

## **Loginvorgang für den Teilnehmer**

Durch einen Klick auf die Schaltfläche "Anmelden" gelangt der Teilnehmer auf folgendes Formular:

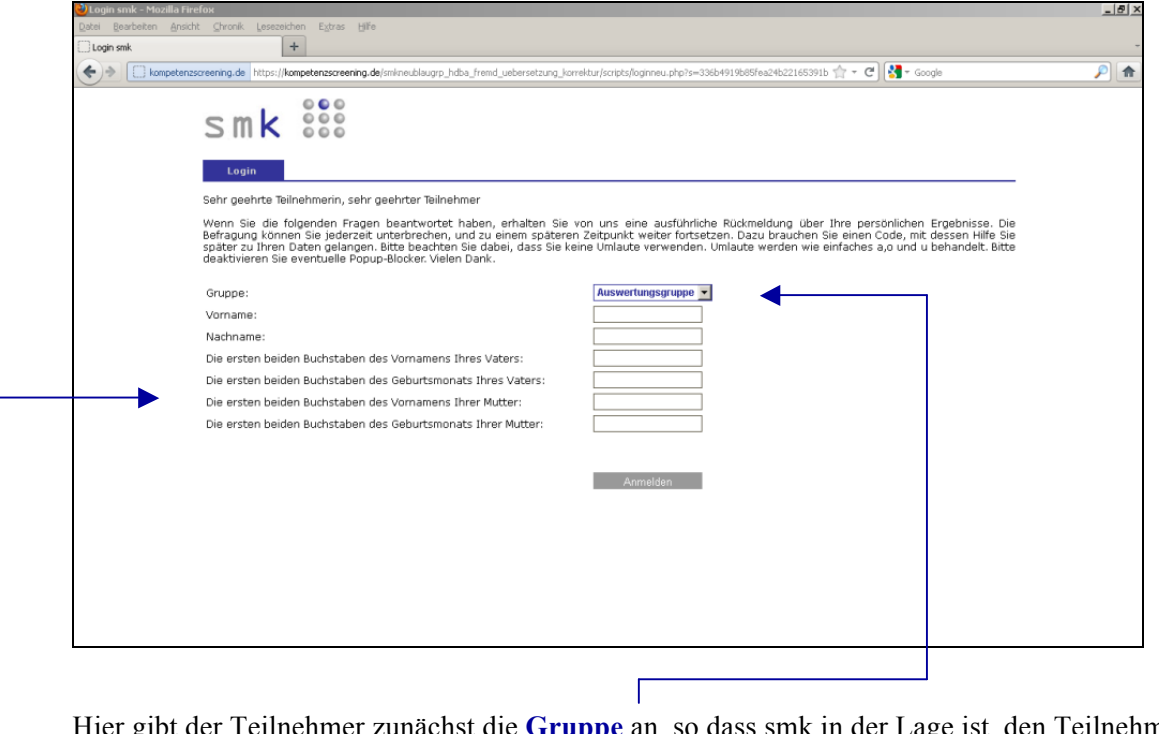

Ist die Gruppe an, so dass smk in der Lage ist, den Teilnehmer der richtigen Gruppe (Schulklasse, Abteilung im Unternehmen,…) zuzuordnen. In einigen Fällen steht eine Übungsgruppe zur Verfügung. Diese ist zum Ausprobieren gedacht. Die Angabe des Namens und Vornamens ermöglicht dem Bildungsverantwortlichen die Identifikation

des Teilnehmers bei der Gruppenauswertung. Name und Vorname werden ausschliesslich in der Gruppenauswertung verwendet und sind nur dort für den Bildungsverantwortlichen sichtbar. Die Befragung kann vom Teilnehmer unterbrochen werden und zu einem späteren Zeitpunkt weiter fortgesetzt werden. Dazu braucht er einen Code, mit dessen Hilfe er später zu seinen Daten gelangt. Dieser Code setzt sich zusammen aus:

- $\geq$  den ersten beiden Buchstaben des Vornamens des Vaters
- ! den ersten beiden Buchstaben des Geburtsmonats des Vaters
- ! den ersten beiden Buchstaben des Vornamens der Mutter
- ! den ersten beiden Buchstaben des Geburtsmonats der Mutter

### Beispiel:

Der Vater heisst Fritz Müller und ist am 18.05.1954 geboren. Die Mutter heisst Irene Müller und ist am 20.04.1956 geboren.

Der persönliche Code für das Kennwort lautet dann: **FRMAIRAP**

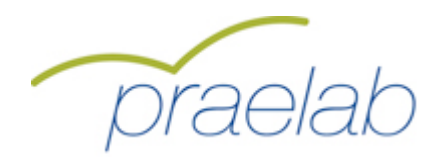

## **Beschreibung des Fragebogens**

Durch einen Klick auf die Schaltfläche "Anmelden" gelangt der Teilnehmer auf eine Informationsseite:

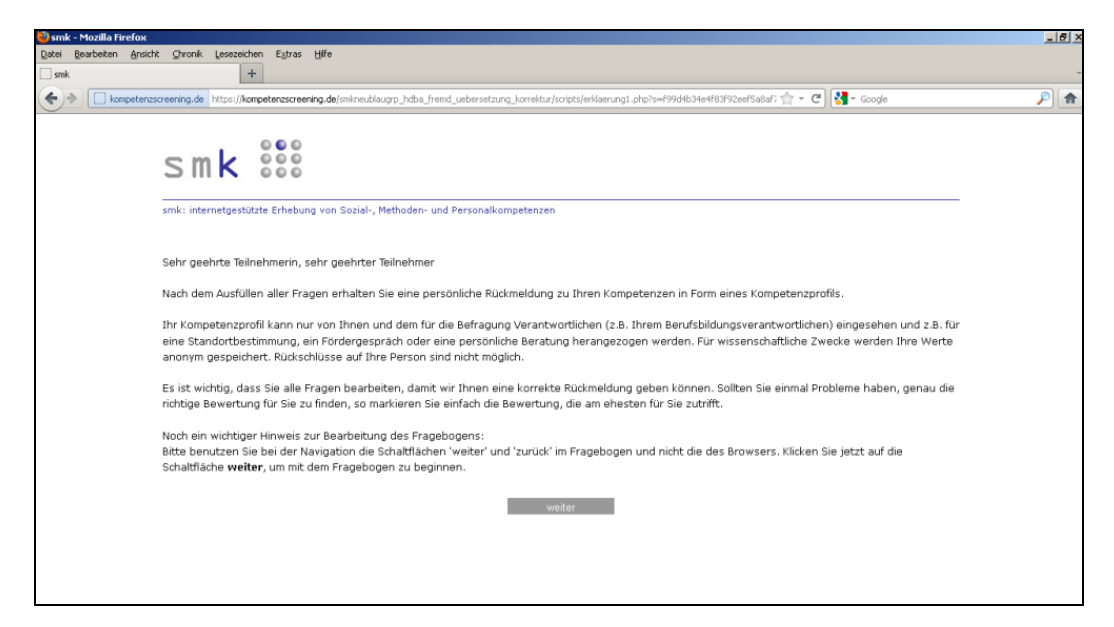

Durch einen Klick auf die Schaltfläche "Weiter" gelangt der Teilnehmer zum Fragebogen.

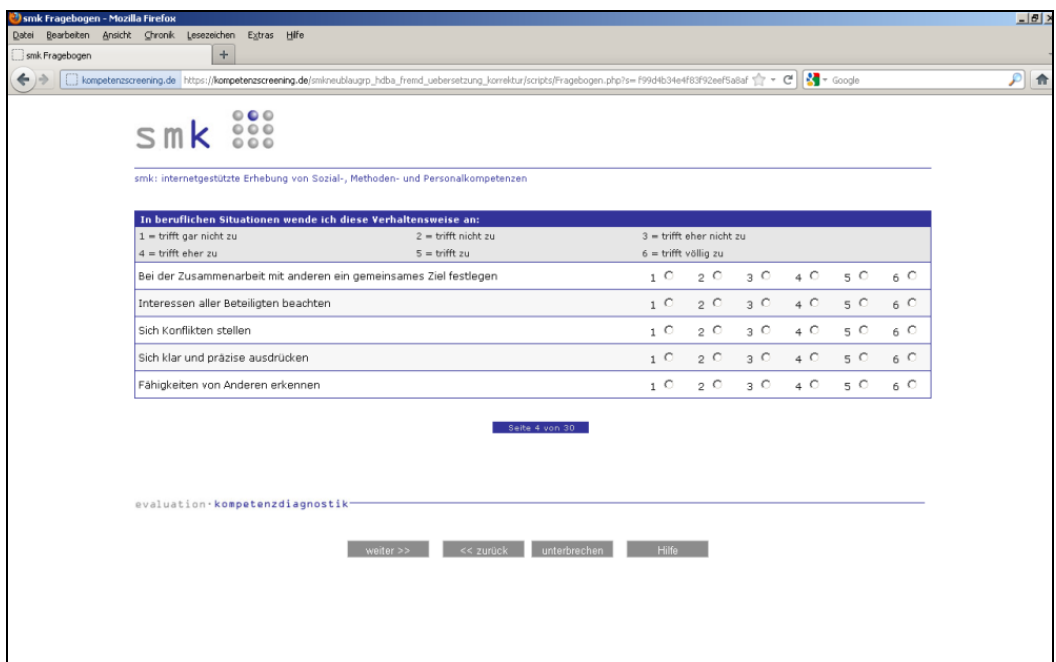

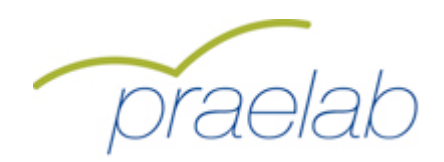

## **Beschreibung des Fragebogens**

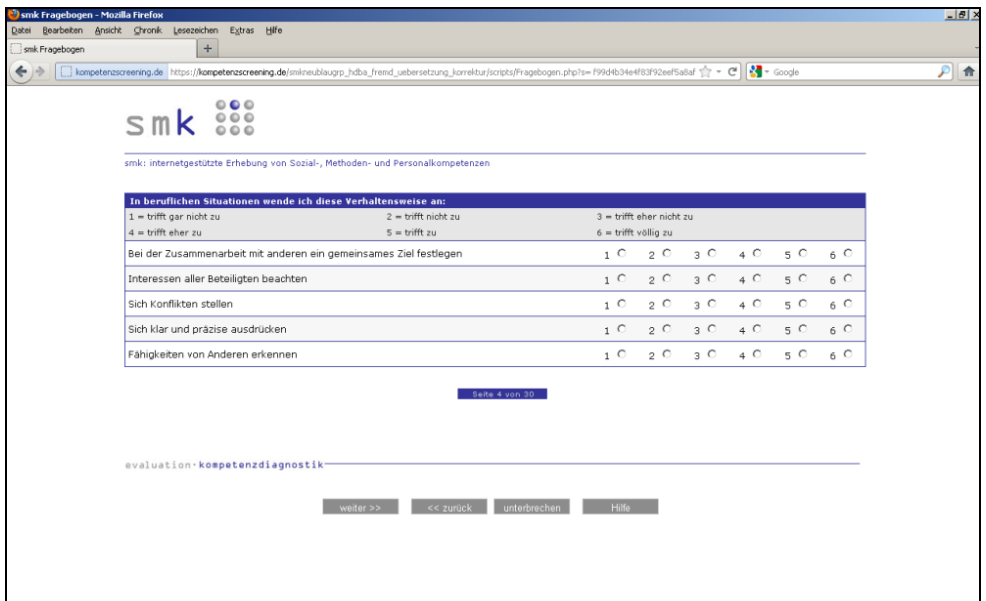

Im Fragebogen werden Textfelder, Kontrollkästchen und Optionsfelder eingesetzt.

**Textfelder** erlauben die freie Eingabe von Text.

Beispiel für Textfelder:

**Beschreiben Sie Ihre Ausbildungssituation**:

**Kontrollkästchen** werden angeklickt. Es ist eine Mehrfachauswahl möglich. Beispiel für Kontrollkästchen:

### **Benutzen Sie folgende Hilfsmittel?**

Taschenrechner

**Lineal** 

Winkelmesser

**Optionsfelder** werden ebenfalls angeklickt. Es ist aber keine Mehrfachauswahl möglich. Beispiel für Optionsfelder:

#### **Bitte geben Sie Ihr Geschlecht an:**

männlich

**O** weiblich

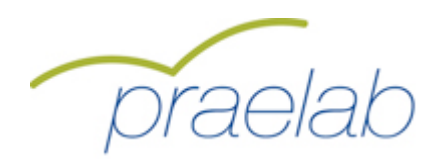

### **Beschreibung des Fragebogens**

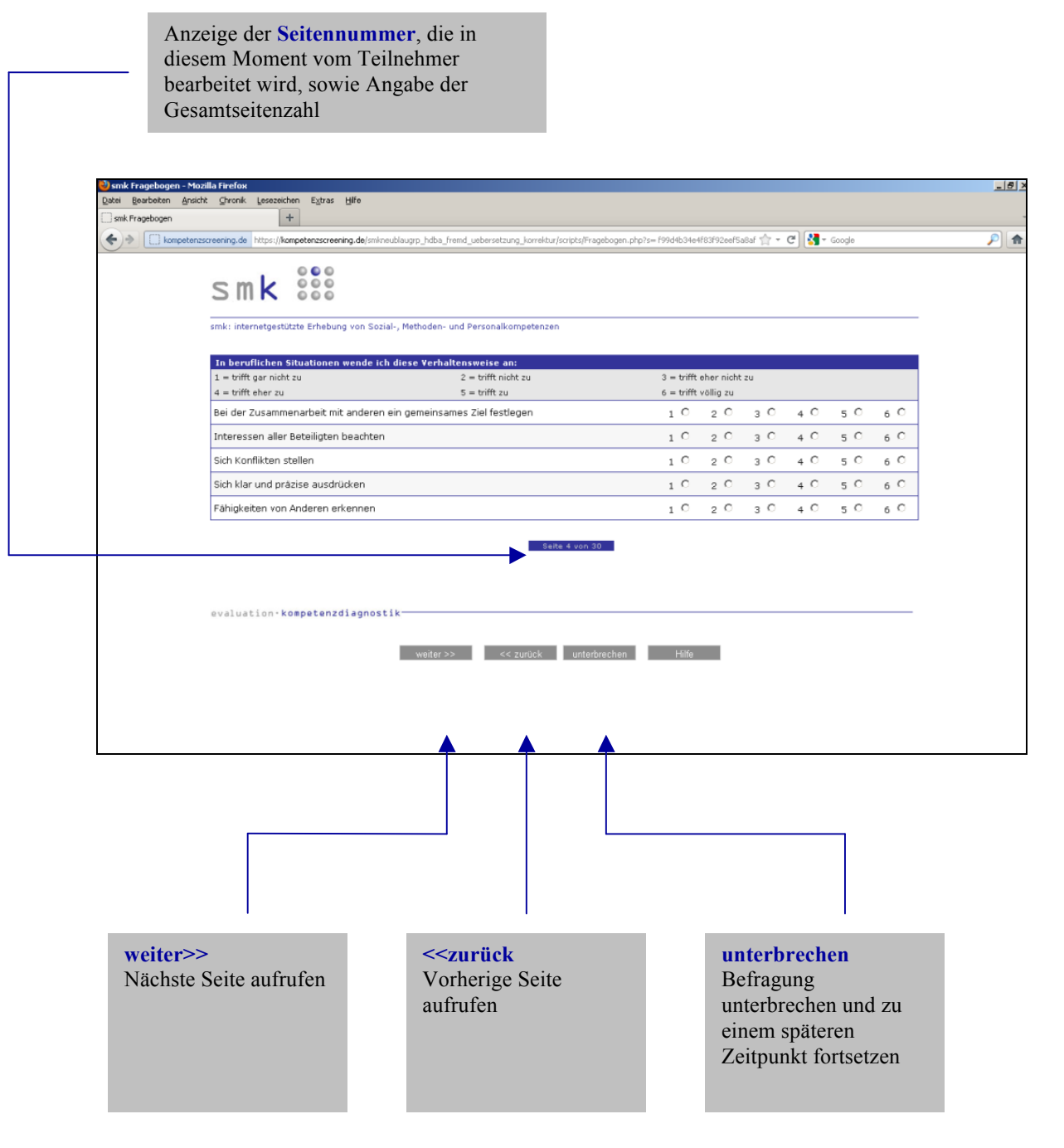

Achtung: Bitte benutzen Sie zur Navigation im Fragebogen ausschliesslich diese Buttons und nicht die Vor- und Zurückschaltflächen des Browsers.

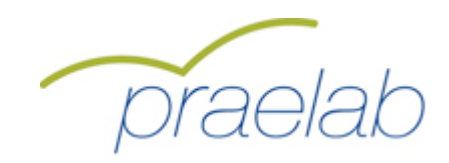

## **Loginvorgang für den Teilnehmer nach Unterbrechung der Befragung**

Zunächst wird durch den Teilnehmer die Startseite unter der Adresse **http://www.kompetenzscreening.de/praelab\_d** aufgerufen**.** Im Menu wählt der Teilnehmer den Menupunkt **Testung fortsetzen** aus**.**  $\overline{\phantom{a}}$ 

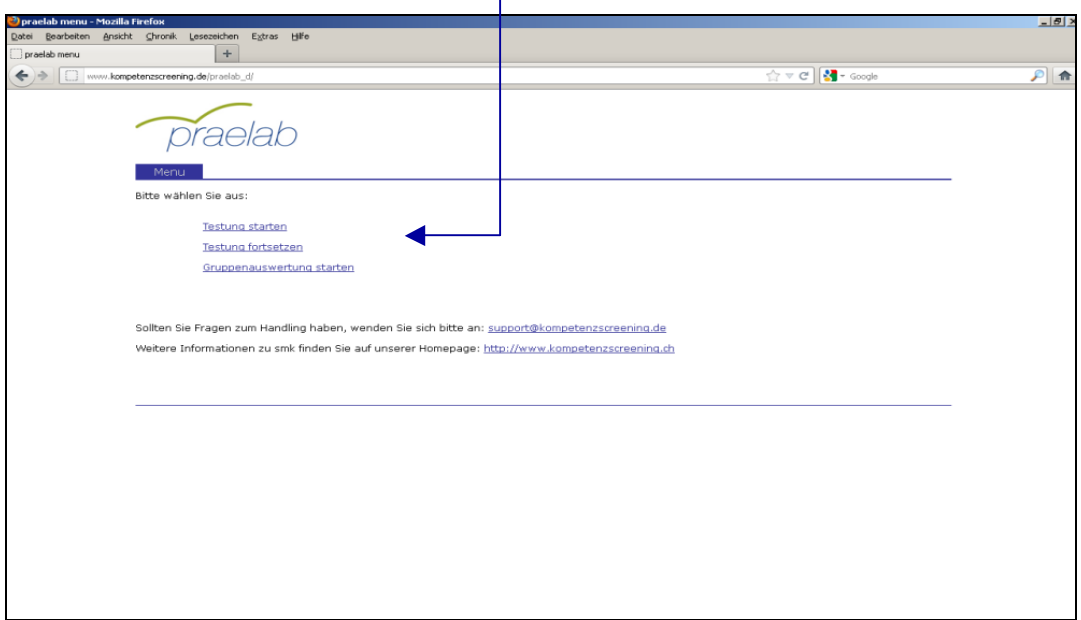

Im darauf folgenden Loginformular gibt der Teilnehmer das **Befragungskennwort** an, so dass smk in der Lage ist, den Teilnehmer der richtigen Befragung zuzuordnen.

 $\mathbf{I}$ 

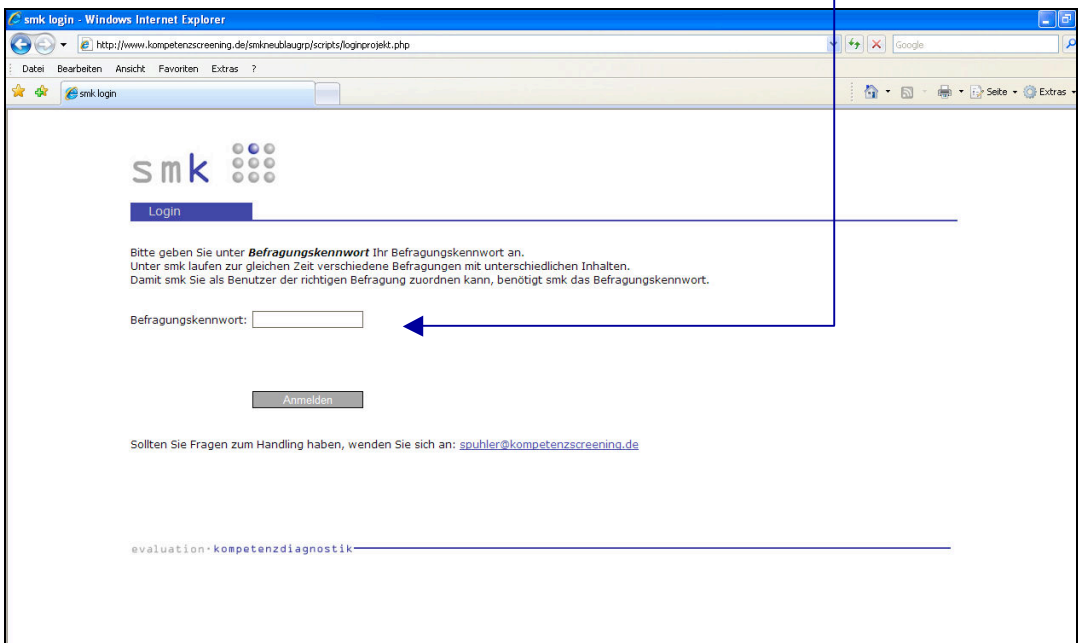

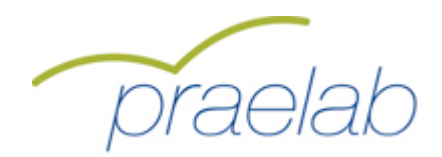

### **Loginvorgang für den Teilnehmer nach Unterbrechung der Befragung**

Durch einen Klick auf die Schaltfläche "Anmelden" gelangt der Teilnehmer auf folgendes Loginformular:

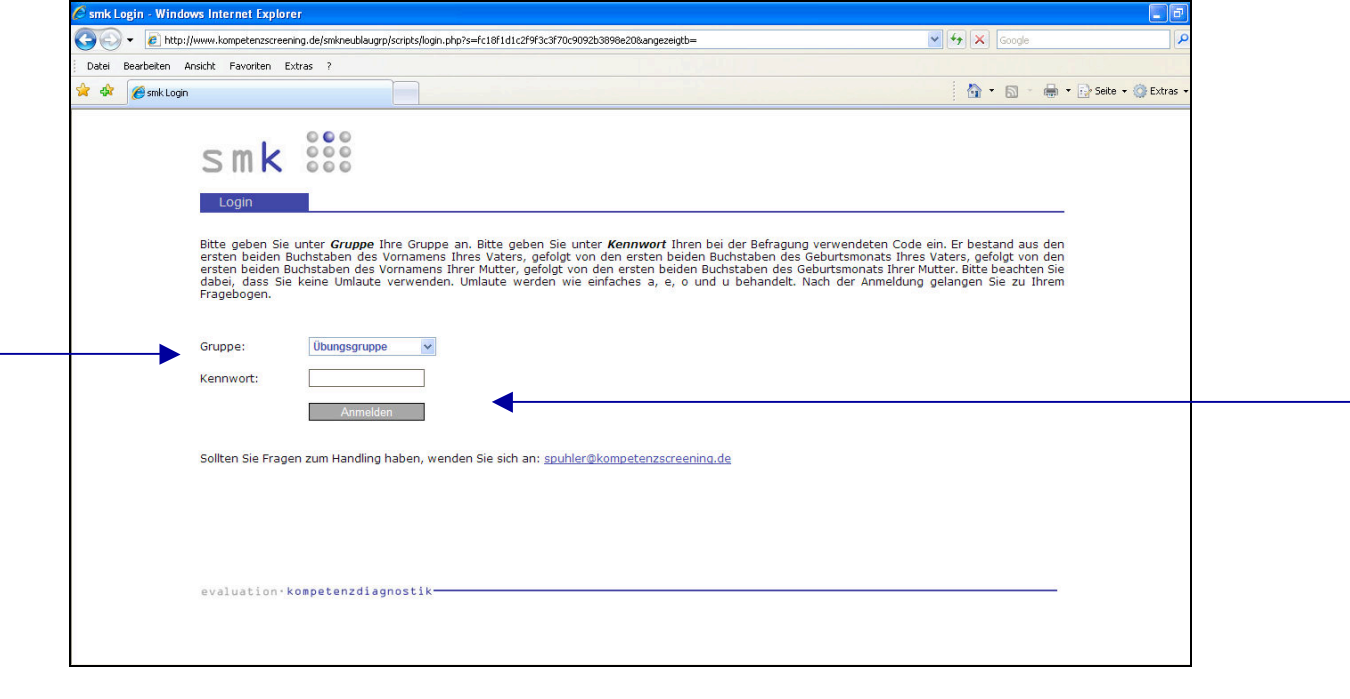

Hier wählt der Teilnehmer zunächst die **Gruppe** aus, so dass smk in der Lage ist, den Teilnehmer der richtigen Gruppe (Schulklasse, Abteilung im Unternehmen,…) zuzuordnen. Unter **Kennwort** gibt der Teilnehmer seinen persönlichen Code ein (siehe Seite 8). Er bestand aus:

- ! den ersten beiden Buchstaben des Vornamens des Vaters
- ! den ersten beiden Buchstaben des Geburtsmonats des Vaters
- ! den ersten beiden Buchstaben des Vornamens der Mutter
- $\geq$  den ersten beiden Buchstaben des Geburtsmonats der Mutter

### Beispiel:

Der Vater heisst Fritz Müller und ist am 18.05.1954 geboren. Die Mutter heisst Irene Müller und ist am 20.04.1956 geboren.

Der persönliche Code für das Kennwort lautet dann: **FRMAIRAP**

Der Teilnehmer gelangt nach einem Klick auf die Schaltfläche "Anmelden" zum Fragebogen. smk untersucht, welche Items vom Teilnehmer bereits beantwortet wurden, und wechselt automatisch zu der letzten Seite, die vom Teilnehmer vor der Unterbrechung bearbeitet wurde.

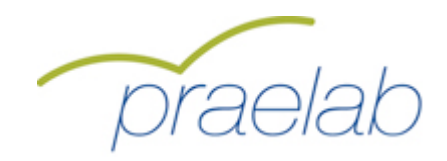

Nach Beantwortung aller Fragen gelangt der Teilnehmer auf eine Seite zur sofortigen Berechnung und Rückmeldung seiner Ergebnisse.

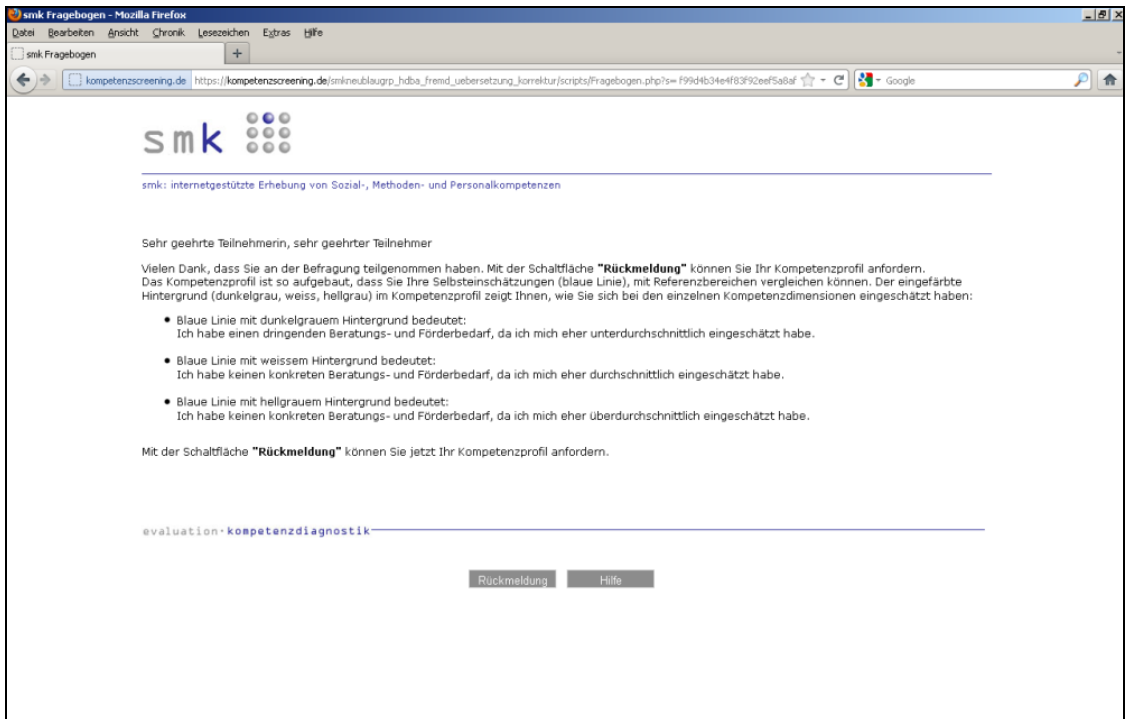

Durch einen Klick auf "Rückmeldung" werden die Ergebnisse berechnet und als pdf-Dokument angezeigt.

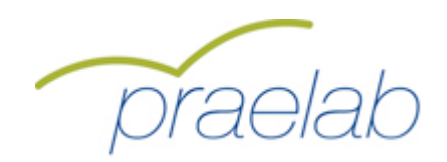

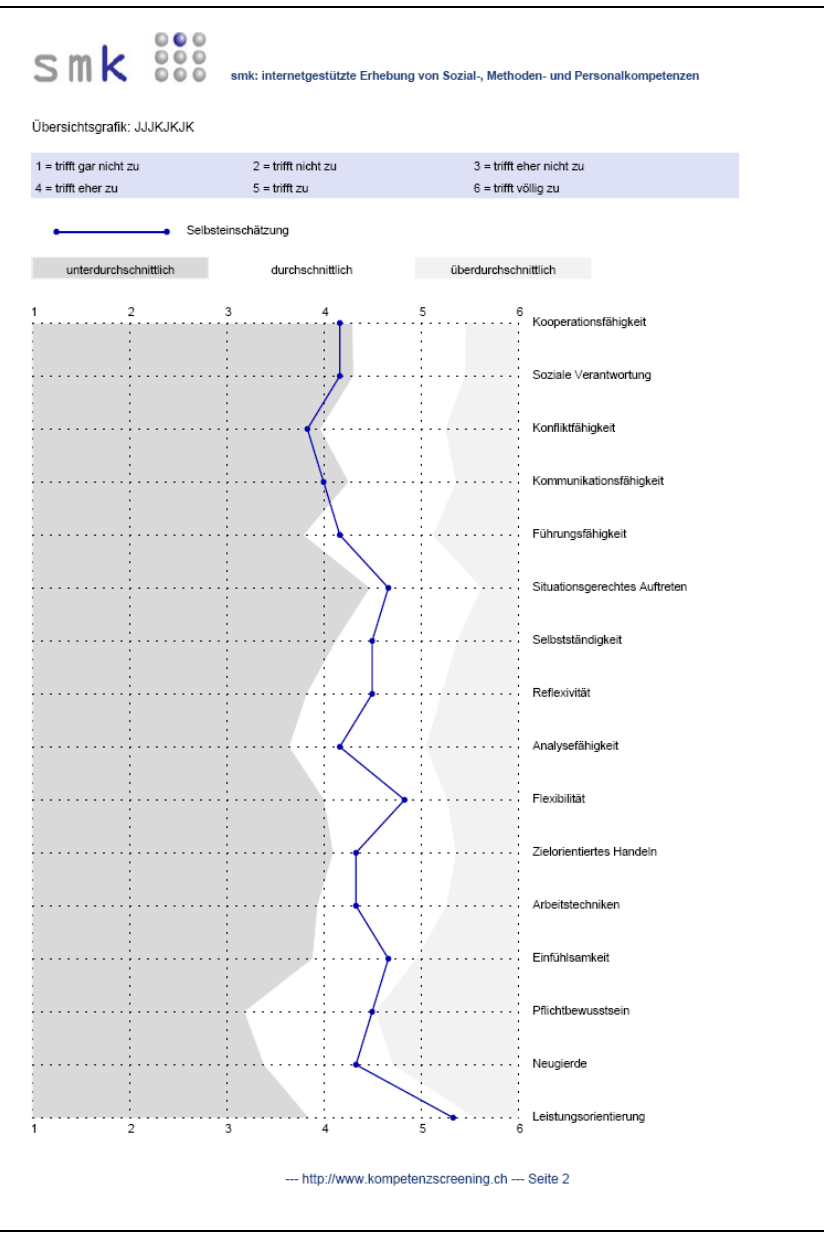

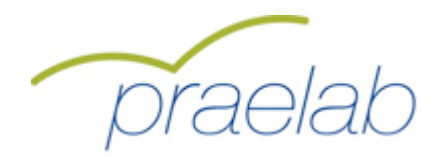

### **Erklärung der Darstellung:**

Die Ergebnisse der Selbstbewertung des Teilnehmers werden pro Merkmal (Dimension, Fähigkeitskonzept) bestimmt (1 = Minimalwert, 6 = Maximalwert) und in einer blauen Profillinie dargestellt.

Dieses Kompetenzprofil lässt sich zudem mit einer Referenzgruppe vergleichen:

Die weisse Fläche bestimmt sich über den Wertebereich "Mittelwert zur Dimension in der Referenzgruppe +/- eine Standardabweichung". Diese statistische Angabe bedeutet, dass 68,2% aller Teilnehmer der Referenzgruppe Werte erzielen, die im weissen Bereich liegen. Deswegen wird dieser Wertebereich als durchschnittlich bezeichnet. Im dunkelgrauen Bereich liegen Teilnehmer aus der Referenzgruppe, deren Werte mindestens eine Standardabweichung unterhalb des Mittelwertes der Referenzgruppe liegen. Dies betrifft 15,9% dieser Teilnehmer, deren Werte als unterdurchschnittlich bezeichnet werden. Mindestens eine Standardabweichung über dem Mittelwert liegen die Werte im hellgrauen Bereich, die die 15,9% der Teilnehmer mit den höchsten Werten repräsentieren.

 $Also:$ 

Blaue Linie mit **dunkelgrauem Hintergrund** bedeutet: unterdurchschnittlich Blaue Linie mit **weissem Hintergrund** bedeutet: durchschnittlich Blaue Linie mit **hellgrauem Hintergrund** bedeutet: überdurchschnittlich

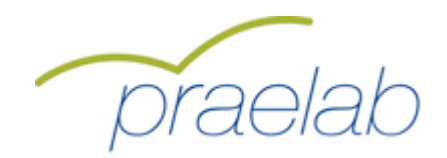

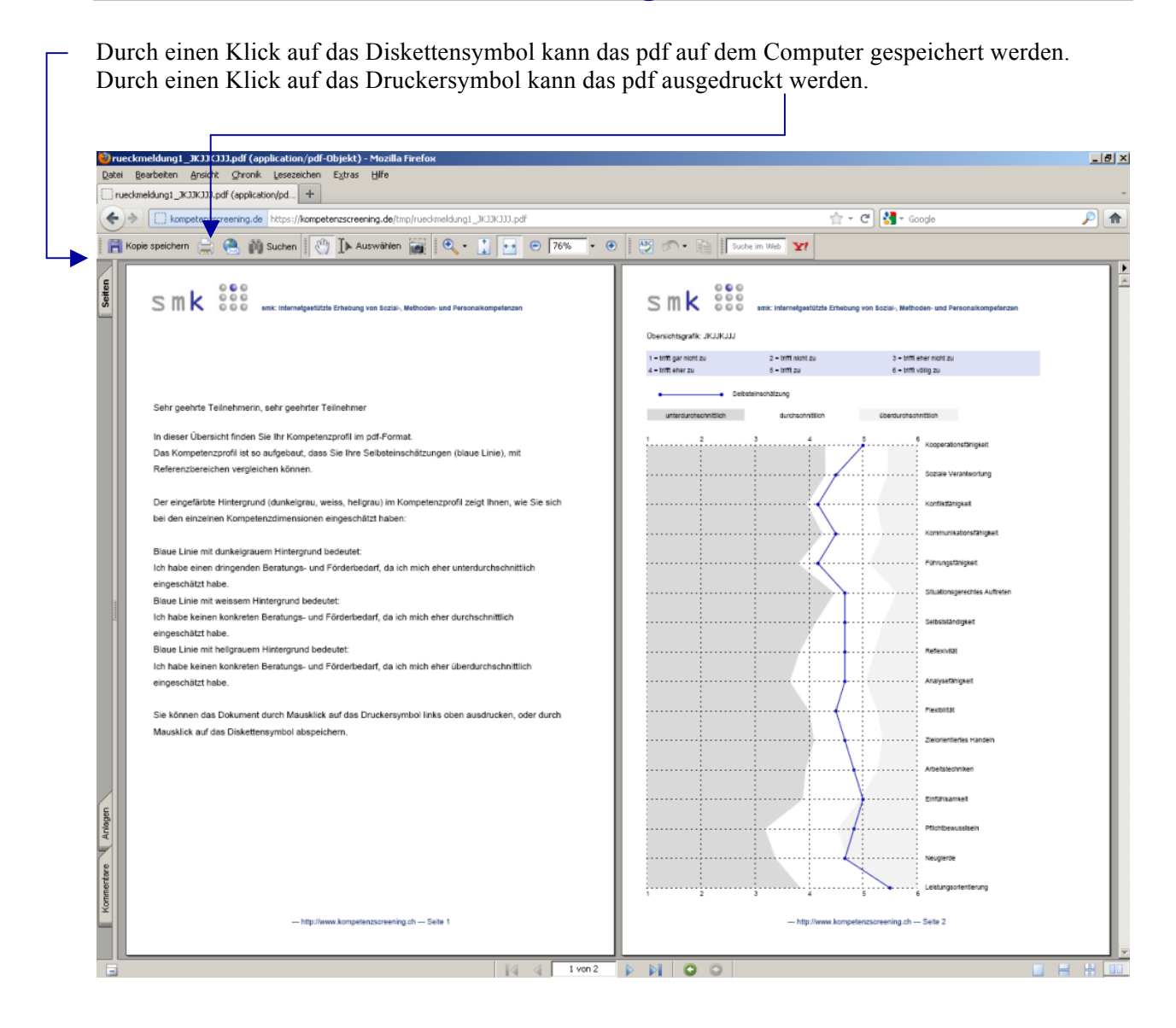

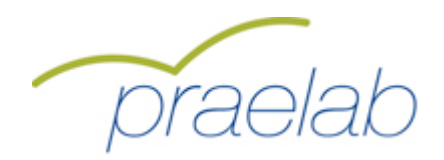

## **Loginvorgang Gruppenauswertung**

Zunächst wird durch den Bildungsverantwortlichen die Startseite unter der Adresse **http://www.kompetenzscreening.de/praelab\_d** aufgerufen**.** Im Menu wählt der Bildungsverantwortliche den Menupunkt **Gruppenauswertung starten** aus**.**

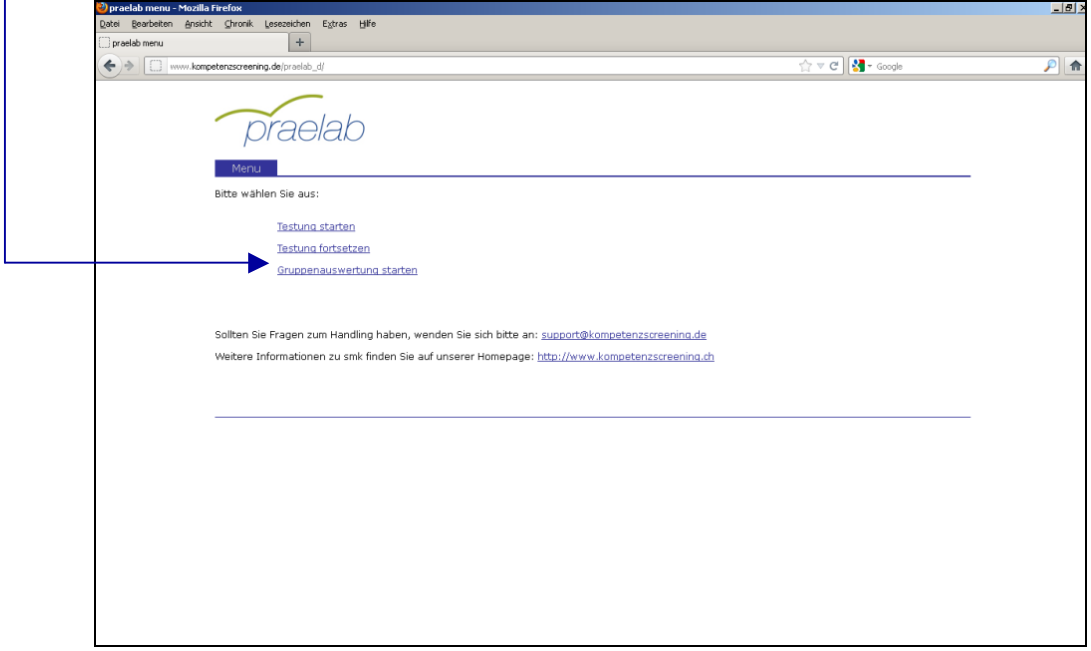

Im darauf folgenden Loginformular gibt der Bildungsverantwortliche das **Befragungskennwort** an, so dass smk in der Lage ist, den Bildungsverantwortlichen der richtigen Befragung zuzuordnen.

 $\mathbf{I}$ 

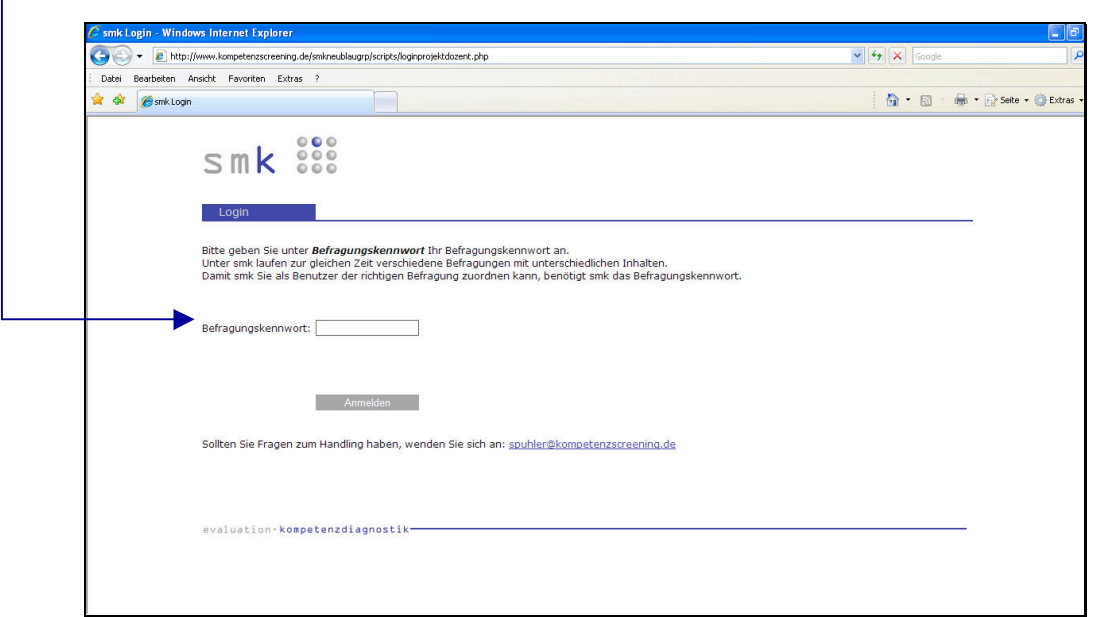

 $\mathsf{r}$ 

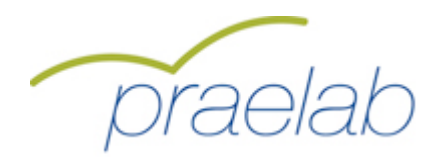

# **Loginvorgang Gruppenauswertung**

Hier wählt der Bildungsverantwortliche zunächst die **Gruppe** aus, so dass smk in der Lage ist, den Bildungsverantwortlichen der richtigen Gruppe (Schulklasse, Abteilung im Unternehmen,…) zuzuordnen.

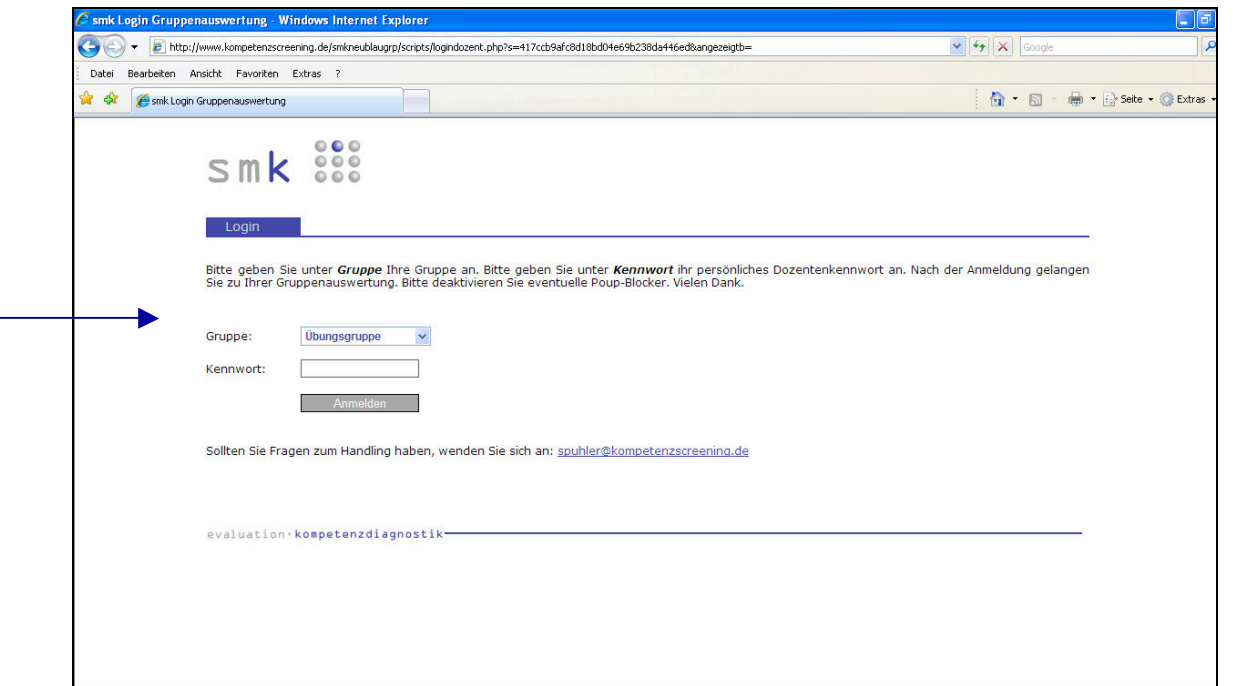

Unter **Kennwort** gibt der Bildungsverantwortliche das Kennwort für die ausgewählte Gruppe an. Jede Gruppe hat ihr eigenes Kennwort.

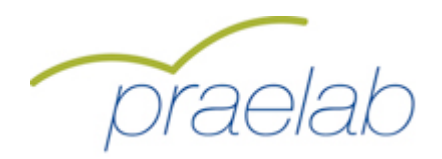

## **Loginvorgang Gruppenauswertung**

Nach einem Klick auf die Schaltfläche "Anmelden" gelangt der Bildungsverantwortliche zur Gruppenauswertung:

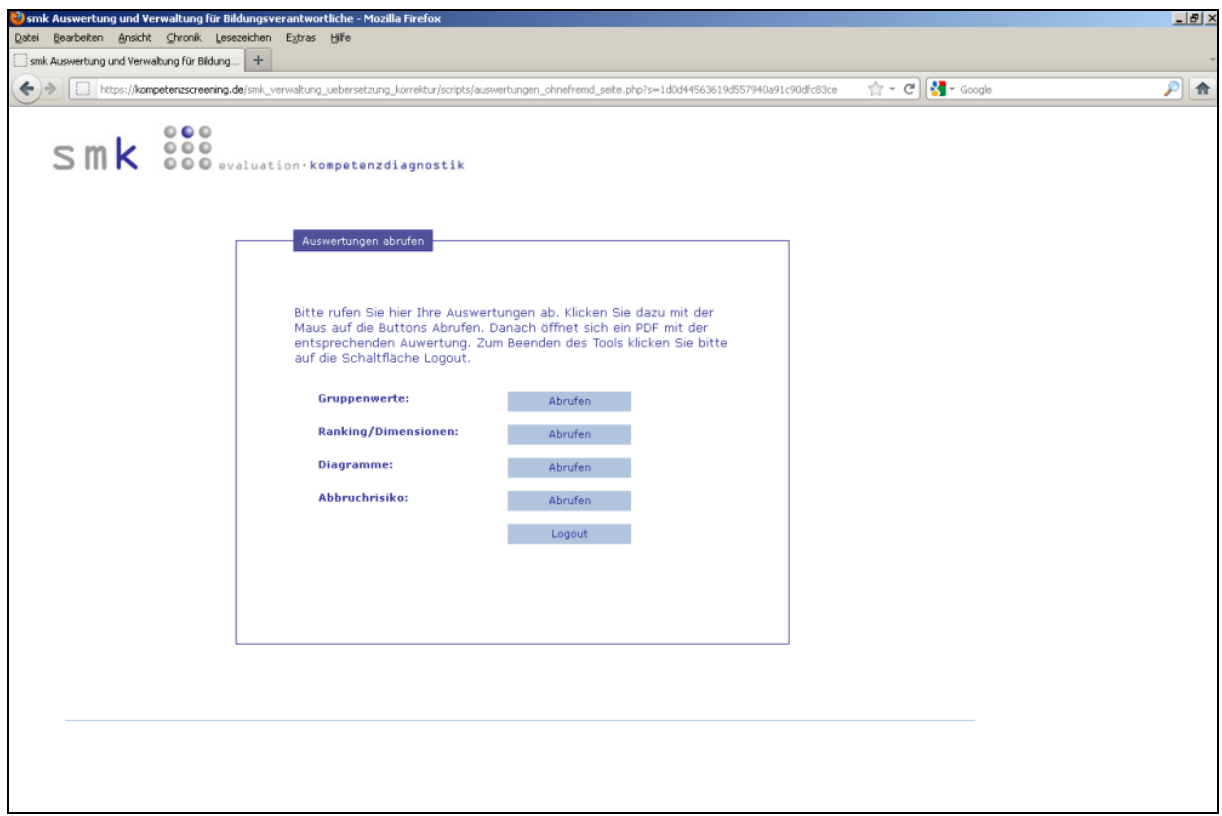

Durch einen Klick auf die Schaltfläche "Abrufen" können die Auswertungen direkt im Druckformat (PDF) abgerufen werden.

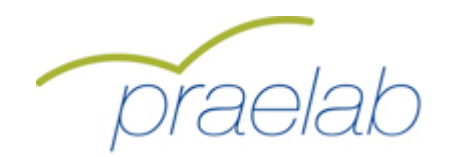

## **Bericht Gruppenwerte**

Nach einem Klick auf den Button "Abrufen" unter "Gruppenwerte" werden die Auswertungen zu den Gruppenwerten im Druckformat (PDF) aufgerufen.

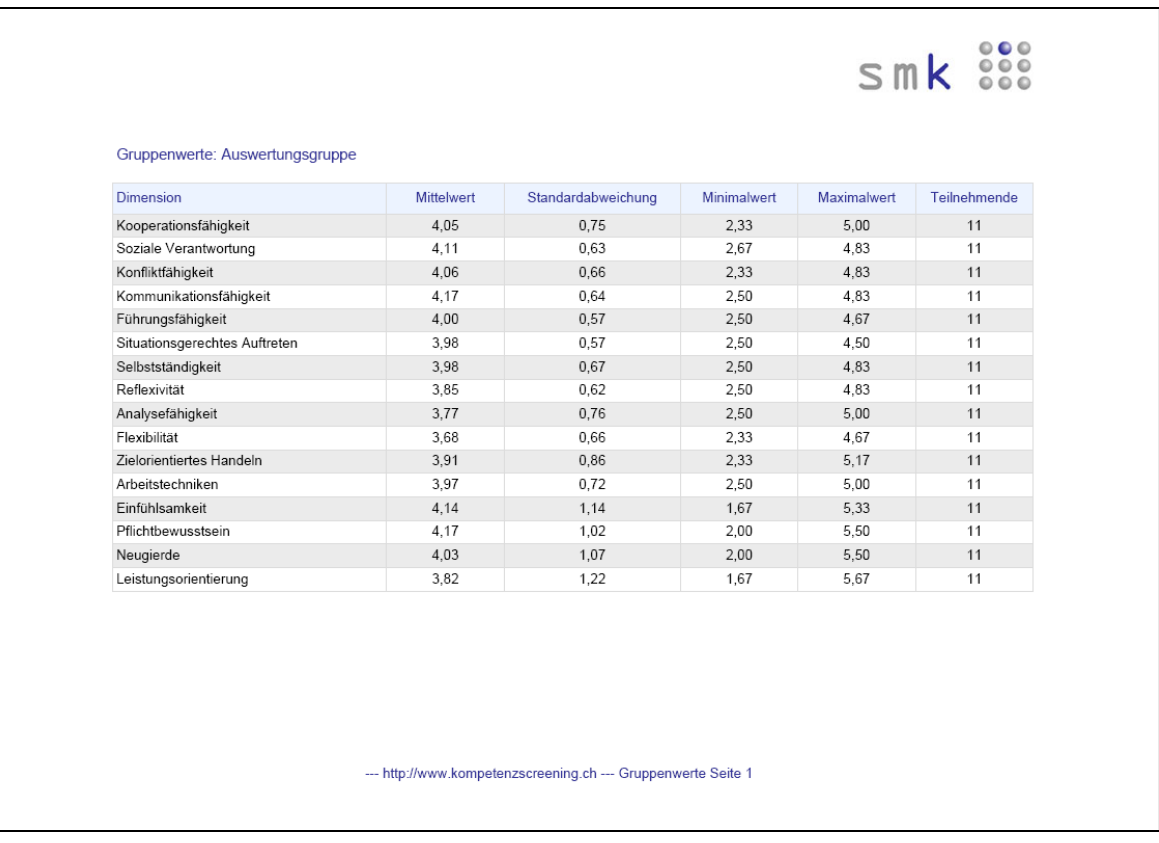

Unter **Dimension** werden die gemessenen Merkmale (Dimensionen, Fähigkeitskonzepte) der Gruppe angezeigt. Unter der Spalte **Mittelwert** werden die Mittelwerte der Gruppe in den unterschiedlichen Dimensionen angezeigt. Die **Standardabweichung** beschreibt die Streuung der Teilnehmerwerte innerhalb der Gruppe pro Dimension.

Der **Minimalwert** zeigt den niedrigsten Wert an, der von einem Teilnehmer der Gruppe in der jeweiligen Dimension erreicht wurde. Der **Maximalwert** zeigt entsprechend den höchsten Wert an. Unter **Teilnehmende** zeigt smk die Anzahl der Teilnehmer mit berechenbaren Werten an. smk zieht pro Dimension nur dann Werte zur Berechnung heran, wenn vom Teilnehmer 75% der entsprechenden Fragen bearbeitet wurden.

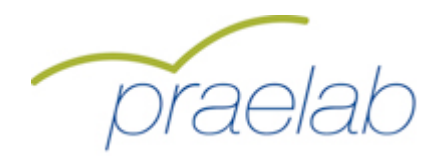

## **Bericht Rankingliste**

Nach einem Klick auf den Button "Abrufen" unter "Rankingliste" kann die Auswertung zu den Rankinglisten im Druckformat (PDF) aufgerufen werden. Darin wird das Abschneiden der einzelnen Personen im jeweiligen Merkmal (Dimension, Fähigkeitskonzept) angezeigt. Konkret werden die Teilnehmer mit berechenbaren Werten pro Dimension dargestellt. Es wird eine absteigende Reihenfolge, vom Teilnehmer mit dem höchsten Wert bis zum Teilnehmer mit dem niedrigsten Wert, abgebildet. Unter Mittelwert erhält man den Mittelwert angezeigt, den der entsprechende Teilnehmer in dieser Dimension durch die Bearbeitung der dieser Dimension zugeordneten Aussagen erzielt hat. Die Standardabweichung gibt die Streuung dieser Bearbeitung an. Eine niedrige Standardabweichung würde z.B. aussagen, dass der Teilnehmer die Aussagen der entsprechenden Dimension recht homogen ausgefüllt hat. Je höher die Standardabweichung, desto heterogener war das Ausfüllverhalten.

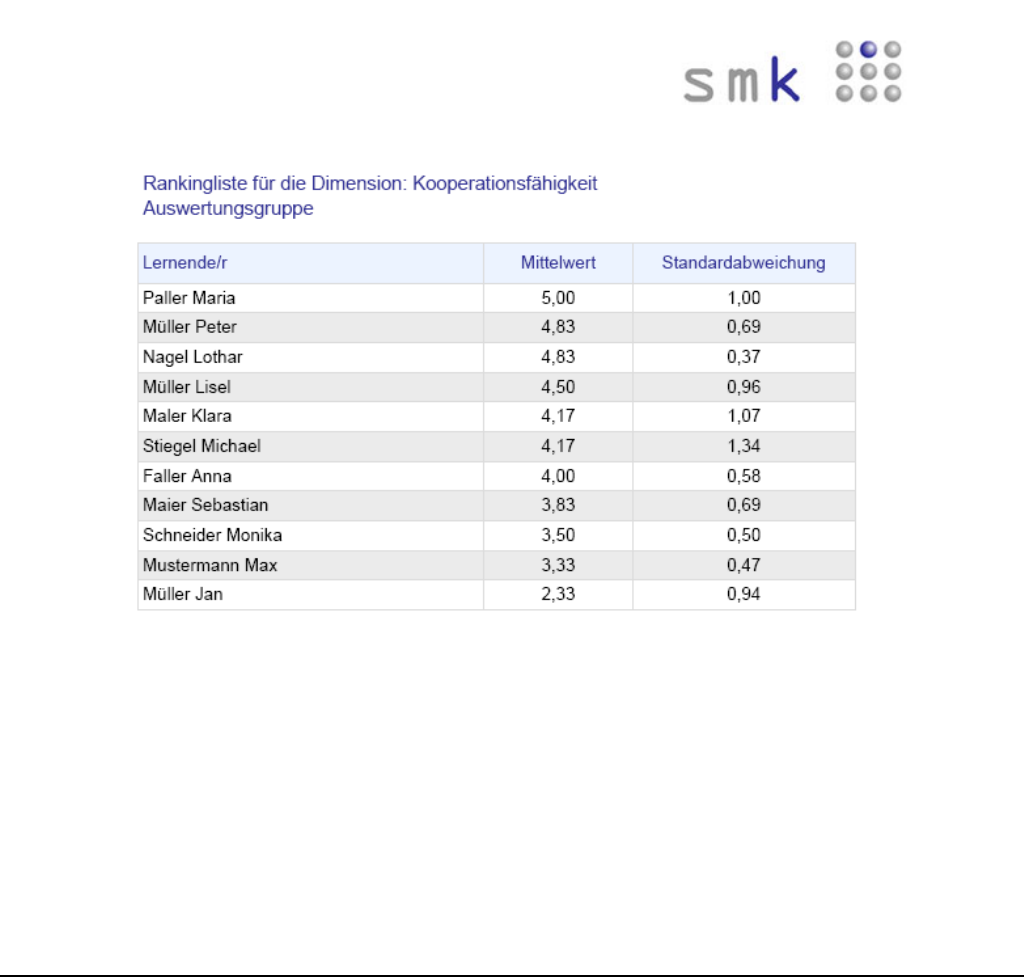

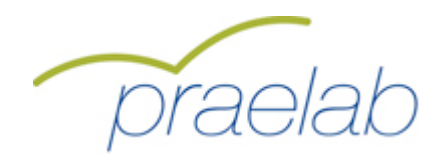

### **Bericht Diagramme**

Nach einem Klick auf den Button "Abrufen" unter "Diagramme" werden die Diagramme im Druckformat (PDF) aufgerufen. Darin wird das Abschneiden der einzelnen Personen grafisch dargestellt.

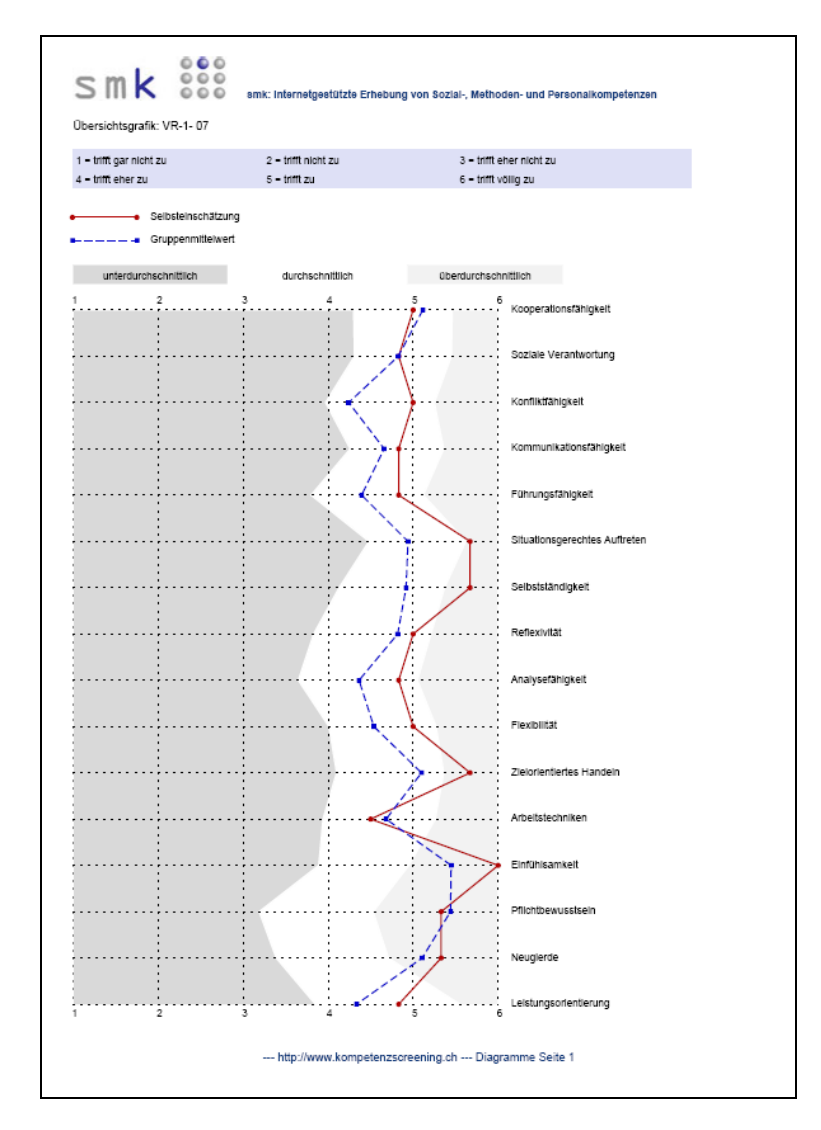

Die **rote Linie** bildet das Abschneiden des Teilnehmers in der Selbstbewertung ab. Die **blaue Linie** zeigt den Mittelwert der Gruppe an.

Der eingefärbte Hintergrund (dunkelgrau, weiss, hellgrau) erklärt das Abschneiden, gemessen an einer Referenzgruppe.

Die weisse Fläche bestimmt sich über den Wertebereich "Mittelwert zur Dimension in der Referenzgruppe +/- eine Standardabweichung". Diese statistische Angabe bedeutet, dass 68,2% aller Teilnehmer der Referenzgruppe Werte erzielen, die im weissen Bereich liegen. Deswegen wird dieser Wertebereich als durchschnittlich bezeichnet. Im dunkelgrauen Bereich liegen Teilnehmer aus der Referenzgruppe, deren Werte mindestens eine Standardabweichung unterhalb des Mittelwertes der Referenzgruppe liegen. Dies betrifft 15,9% dieser Teilnehmer, deren Werte als unterdurchschnittlich

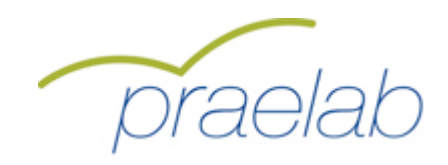

## **Bericht Diagramme**

bezeichnet werden. Mindestens eine Standardabweichung über dem Mittelwert liegen die Werte im hellgrauen Bereich, die die 15,9% der Teilnehmer mit den höchsten Werten repräsentieren.

Also:

**dunkelgrauer Hintergrund** bedeutet: unterdurchschnittlich **weisser Hintergrund** bedeutet: durchschnittlich **hellgrauer Hintergrund** bedeutet: überdurchschnittlich

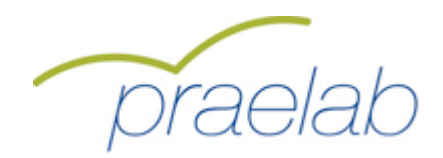

### **Auswertung Abbruchtendenz**

Nach einem Klick auf den Button "Abrufen" unter "Abbruchrisiko" wird die Auswertung zur Abbruchtendenz im Druckformat angezeigt. Der Bericht ist in drei Bereiche gegliedert. Es beginnt mit einer Auflistung aller Lernenden und deren Abbruchrisiko.

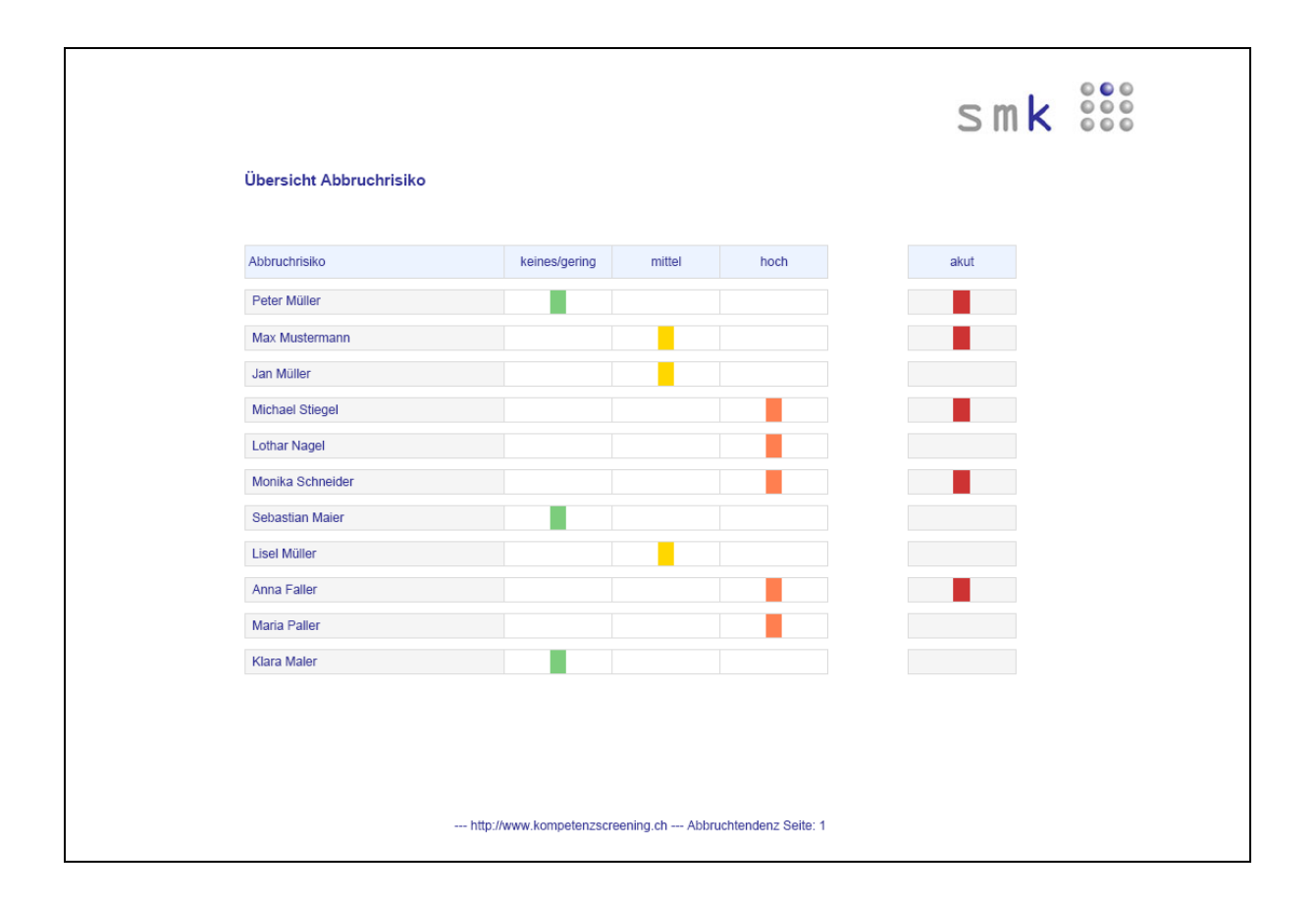

Ein **grünes Rechteck** signalisiert, dass die Antworten des Lernenden auf kein oder nur ein geringes Abbruchrisiko hinweisen. Ein **gelbes Rechteck** steht für ein mittleres und ein **orangenes** für ein hohes Abbruchrisiko des Lernenden. Unter akut werden Lernende mit einem **roten Rechteck** markiert, die von sich selbst sagen, dass sie aktuell über einen Ausbildungsabbruch nachdenken. Es liegt auf der Hand, dass Lernende mit rotem (und gegebenenfalls auch noch orangenem Rechteck) einer verstärkten Aufmerksamkeit bedürfen. Diagnostisch besonders interessant sind aber auch auf den ersten Blick paradox erscheinende Fälle. Ein grünes mit gleichzeitig rotem Rechteck (im Beispiel Peter Müller) weist darauf hin, dass die Gefahr eines Ausbildungsabbruches besteht, ohne dass die Hauptindikatoren darauf hinweisen würden. Ein Lernender mit orangenem, aber ohne rotem Rechteck (Lothar Nagel) könnte ein Lernender sein, der sich persönlich ungünstigen Rahmenbedingungen bewusst ist, aber die Ausbildung in jedem Fall durchziehen will – ebenso gut möglich ist aber, dass die negativen Einschätzungen, die sich in einem erhöhtem Abbruchrisiko manifestiert haben, die Gedanken an einen Abbruch erst heranreifen lassen. Solchen diagnostischen Hinweisen ist im persönlichen Gespräch nachzugehen.

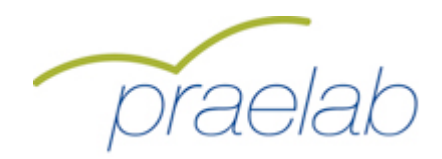

## **Auswertung Abbruchtendenz**

Im zweiten Bereich des Berichtes werden für akut abbruchgefährdete Lernende die Informationen, die zu dieser Einschätzung geführt haben, im Detail dargestellt. Es handelt sich um eine 1:1 Wiedergabe der Antworten der Lernenden.

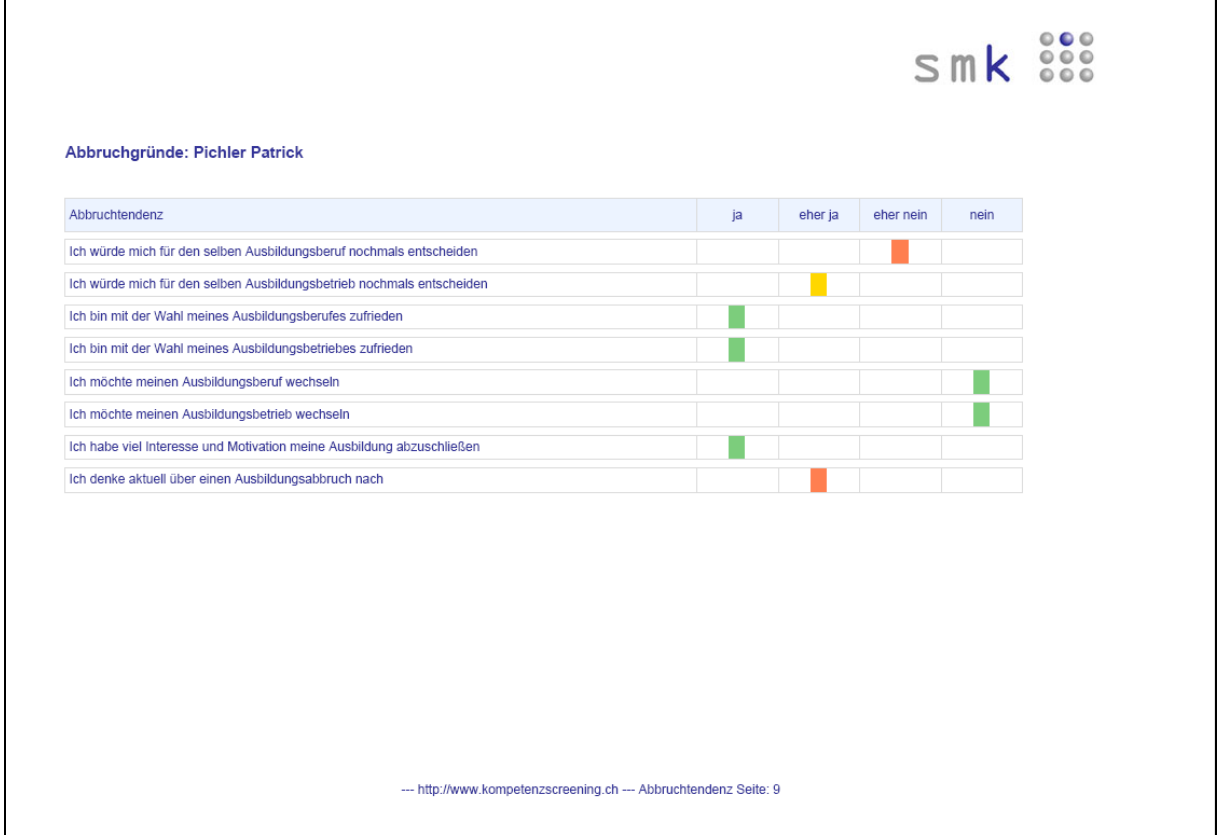

Ein **grünes Rechteck** bedeutet, dass sich durch den beschriebenen Sachverhalt keine Erhöhung der Abbruchtendenz ergibt.

Ein **gelbes Rechteck** bedeutet, dass sich durch den beschriebenen Sachverhalt eine leichte Erhöhung der Abbruchtendenz ergibt.

Ein **orangenes Rechteck** bedeutet, dass sich durch den beschriebenen Sachverhalt eine mittlere Erhöhung der Abbruchtendenz ergibt.

Ein **rotes Rechteck** beschreibt bei diesem Sachverhalt eine starke Erhöhung der Abbruchtendenz.

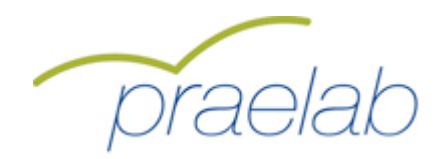

## **Auswertung Abbruchtendenz**

Im dritten Bereich des Berichtes werden Abbruchgründe von jenen Lernenden angezeigt (und auch nur für diese werden sie überhaupt erfragt), bei denen ein akutes Abbruchrisiko diagnostiziert wurde. Dadurch können die Gründe für einen etwaigen Abbruch genauer untersucht werden.

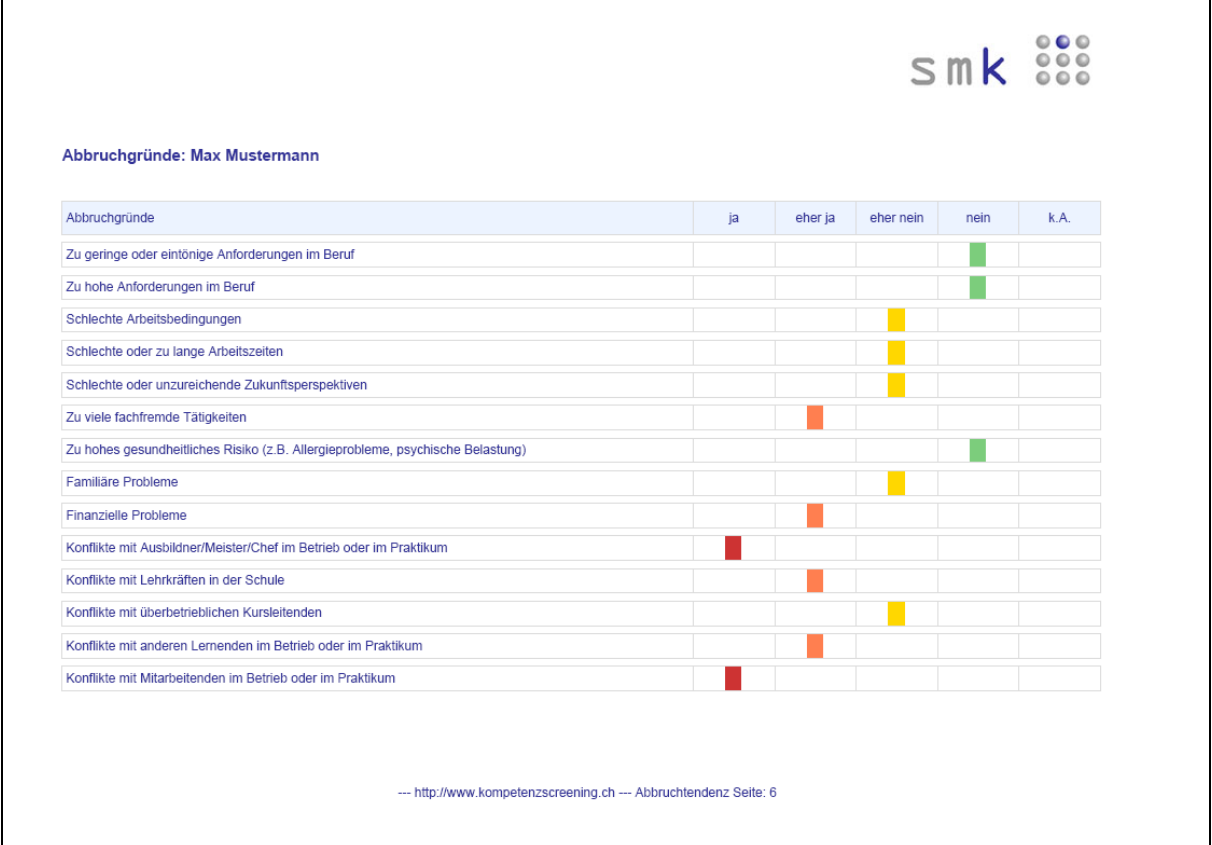

Ein **blaues Rechteck** in der rechten Spalte bedeutet, dass beim entsprechenden Abbruchgrund keine Angabe gemacht wurde.

Ein **grünes Rechteck** bedeutet, dass der Abbruchgrund als nicht relevant für einen möglichen Abbruch genannt wurde.

Ein **gelbes Rechteck** bedeutet, dass der Abbruchgrund als eher nicht relevant für einen möglichen Abbruch genannt wurde.

Ein **orangenes Rechteck** bedeutet, dass der Abbruchgrund als eher relevant für einen möglichen Abbruch genannt wurde.

Ein **rotes Rechteck** signalisiert, dass der Abbruchgrund als relevant für einen möglichen Abbruch genannt wurde.